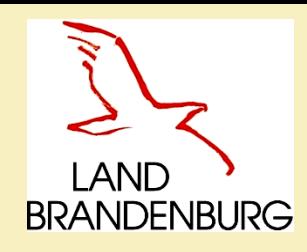

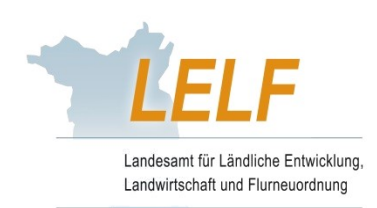

# Meldeprogramm Wirtschaftsdünger in Brandenburg

**Informationsvortrag** 

Laura Dommisch **Antique Antique Domke Dorothea Kahl Thomas Grimm** 

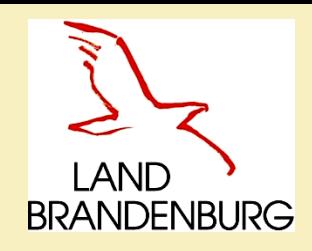

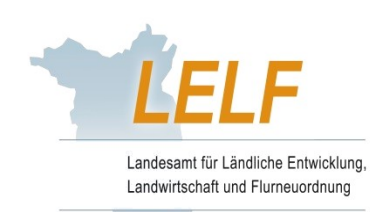

# **Einführung in Brandenburg**

- $\triangleright$  Einführung zum 01.01.2021
- $\triangleright$  Ziele:
	- exakte Datenermittlung von Wirtschaftsdüngertransporten
	- Vermeidung illegaler Nährstofftransporte und Einträge in die Umwelt
	- Grundlage für zukünftige Abgleiche mit anderen Bundesländern
- Online-basiertes Meldeprogramm für Wirtschaftsdünger
	- Modul aus dem "POLARIS Nährstoffmanagement"
- ▶ Erlass der "Verordnung über Aufzeichnungs- und Meldepflichten beim Inverkehrbringen und der Übernahme von Wirtschaftsdünger" gemäß § 6 WDüngV

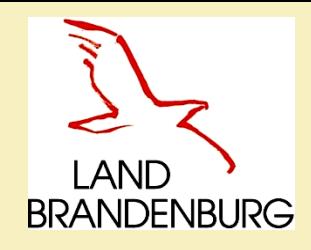

**Gesetzliche Grundlagen zu Wirtschaftsdünger**

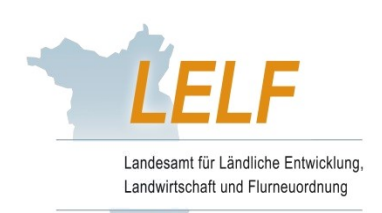

Düngegesetz (DüngG) vom 9. Januar 2009

 Verordnung über das Inverkehrbringen und Befördern von Wirtschaftsdünger (WDüngV) - Bundesverordnung vom 21.07.2010

 Verordnung über Aufzeichnungs- und Meldepflichten beim Inverkehrbringen und der Übernahme von Wirtschaftsdünger (WDüngMeldeV BB) - Landesverordnung vom 23.11.2020

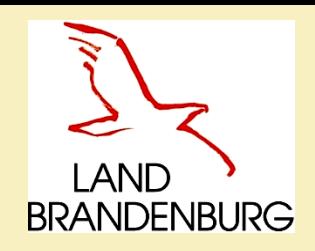

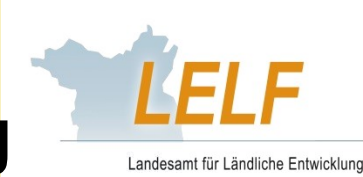

andwirtschaft und Flurneuordnu

 Verordnung über das Inverkehrbringen und Befördern von Wirtschaftsdünger (WDüngV) - Bundesverordnung vom 21.07.2010

## **§ 1 Gültigkeitsbereich**

 Diese Verordnung gilt für das Inverkehrbringen einschließlich des Vermittelns, das Befördern und die Übernahme (Aufnahme) von Wirtschaftsdüngern sowie von Stoffen, die als Ausgangsstoff oder Bestandteil Wirtschaftsdünger enthalten, im Inland sowie das Befördern dieser Stoffe nach anderen Staaten.

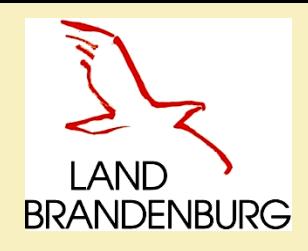

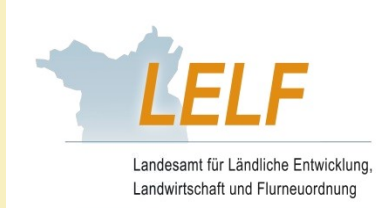

**Verordnung über das Inverkehrbringen und Befördern von Wirtschaftsdünger (WDüngV) vom 21.07.2010**

## **§ 2 Begriffsbestimmungen**

- $\triangleright$  Abgeber:
	- Natürliche oder juristische Personen, die Wirtschaftsdünger an andere abgeben.
- $\triangleright$  Beförderer:
	- Natürliche oder juristische Personen, die o.g. Stoffe für sich selbst oder für andere befördern.
- **► Empfänger:** 
	- Natürliche oder juristische Personen, die o.g. Stoffe von anderen übernehmen.

### $\triangleright$  Als Empfang / Übernahme:

• Ist auch das unmittelbare Aufbringen auf Flächen des Empfängers durch Dritte im Auftrag des Empfängers zu sehen.

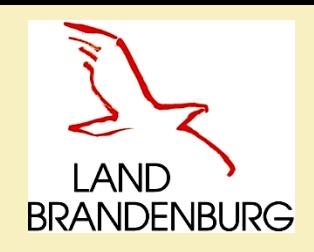

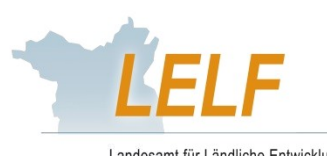

tschaft und Flurneuor

### **Verordnung gilt nicht:**

- 1. innerhalb eines Umkreises von 50 km um den Betrieb, in dem die Stoffe anfallen a) innerhalb eines Betriebes b) zwischen zwei Betrieben desselben Verfügungsberechtigten.
- 2. Stoffe die von Betrieben in Verkehr gebracht, befördert oder übernommen werden, die der Düngeverordnung unterliegen, und diese Betriebe:
	- a) nach § 10 Absatz 3 der Düngeverordnung nicht zur Erstellung von Aufzeichnungen verpflichtet sind,
	- b) Summe aus betrieblichen Nährstoffanfall und aufgenommene Menge 500 Kilogramm Stickstoff im Jahr nicht überschreiten.

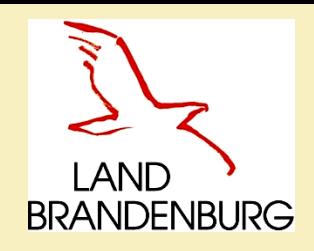

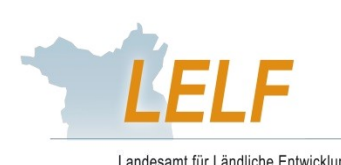

Landwirtschaft und Flurneuordnun

### **Verordnung gilt nicht:**

- 3. Bei Abgabe, Beförderung und Empfang von Wirtschaftsdüngern oder Stoffen, die Wirtschaftsdünger enthalten, von **insgesamt** ≤ 200 t Frischmasse im Jahr (Summierung).
- 4. Soweit Verpackungen kleiner als 50 Kilogramm an **nicht** gewerbsmäßige Endverbraucher in Verkehr gebracht werden.

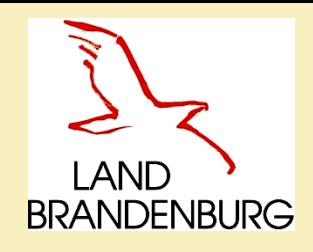

### **Gesetzliche Grundlagen**

**Verordnung über Aufzeichnungs- und Meldepflichten beim Inverkehrbringen und der Übernahme von Wirtschaftsdünger (WDüngMeldeV BB) – Landesverordnung vom 23. November 2020**

## **§ 1 Aufzeichnungspflicht**

- **Abgeber** und **Empfänger** von Wirtschaftsdünger sowie von Stoffen, die als Ausgangsstoff oder Bestandteil Wirtschaftsdünger enthalten
- haben **innerhalb eines Monats** ab dem Tag der Abgabe oder Übernahme, die **Aufzeichnungen elektronisch zu übermitteln** (Meldeprogramm Wirtschaftsdünger BB)
- Anmeldung im Wirtschaftsdüngermeldeprogramm (§ 1 Absatz 2): mit einer ZID/HIT-Nr.; wenn keine dieser Nr. vorhanden ist, durch eine vom LELF zugeteilte Betriebsnummer (WDB-Nr. = WirtschaftsDüngerBrandenburg)
- Betriebsnummer, Name und Anschrift des Abgebers/Empfängers
- Datum der Abgabe, des Beförderns oder der Übernahme
- Wirtschaftsdüngerart
- Menge in t Frischmasse
- Nährstoffgehalte N und P $_2\mathsf{O}_5$  in kg je t Frischmasse
- Stickstoff aus Wirtschaftsdüngern tierischer Herkunft in kg
- Name und Anschrift des Beförderers

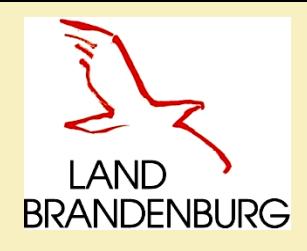

### **Gesetzliche Grundlage**

**Verordnung über Aufzeichnungs- und Meldepflichten beim Inverkehrbringen und der Übernahme von Wirtschaftsdünger (WDüngMeldeV BB) – Landesverordnung vom 23. November 2020**

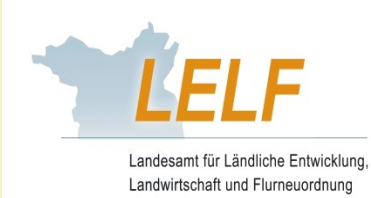

## **§ 2 Meldepflicht**

- **Empfänger** von Wirtschaftsdünger aus **anderen Bundesländern** oder dem **Ausland**
- **innerhalb eines Monats** ab dem Tag der Übernahme die **Meldung** nach der Bundesverordnung **elektronisch zu übermitteln** (Meldeprogramm Wirtschaftsdünger BB)
- Betriebsnummer, Name und Anschrift des Abgebers/Empfängers
- Datum der Abgabe, des Beförderns oder der Übernahme
- Wirtschaftsdüngerart
- Menge in t Frischmasse
- Nährstoffgehalte N und P $_2\mathsf{O}_5$  in kg je t Frischmasse
- Stickstoff aus Wirtschaftsdüngern tierischer Herkunft in kg
- Name und Anschrift des Beförderers

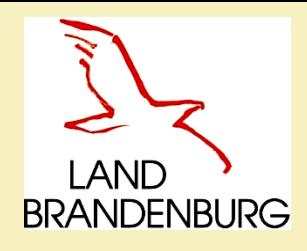

### **Gesetzliche Grundlage**

**Verordnung über Aufzeichnungs- und Meldepflichten beim Inverkehrbringen und der Übernahme von Wirtschaftsdünger (WDüngMeldeV BB) – Landesverordnung vom 23. November 2020**

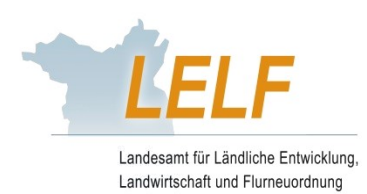

**Datenspeicherung** (§ 3): **sieben Jahre** in der Datenbank

- Speicherung der Daten für sieben Jahre durch das Meldeprogramm Wirtschaftsdünger in Brandenburg gegeben

 **Ordnungswidrigkeiten** (§ 4): wenn Aufzeichnung/Meldung nicht, nicht richtig, nicht vollständig oder nicht rechtzeitig erfolgt

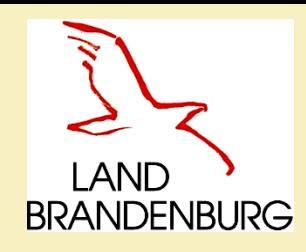

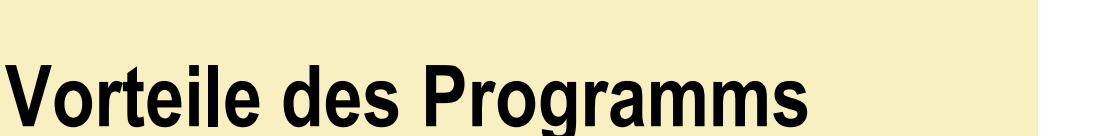

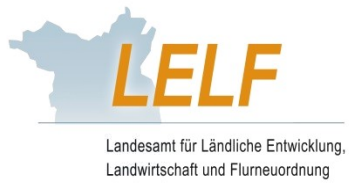

- $\triangleright$  Programm bereits in 5 Bundesländern erfolgreich eingeführt (Schleswig-Holstein, Mecklenburg-Vorpommern, Niedersachsen, Nordrhein-Westfalen und Sachsen-Anhalt).
- Einführung im Land Brandenburg ab 1. Januar 2021.
- Das Jahr 2020 bleibt davon unberührt.

### **Vorteile:**

- Meldepflicht wird mit Aufzeichnung im Programm erfüllt.
- Aufzeichnungsdokumente sind jederzeit Online abrufbar (Aufbewahrung in Papierform ist nicht mehr notwendig; 7-jährige elektronische Aufbewahrungsfrist wird mittels Programm gewährleistet).
- Abgegebene & aufgenommene Wirtschaftsdünger sind durch Landwirt jederzeit im System Online abrufbar.
- Kennzeichnungen können vom Landwirt exportiert und in Düngebedarfsermittlung, Nährstoffbilanzen aufgenommen werden.
- Dienstleister oder Berater können mit der elektronischen Aufzeichnung betraut werden.

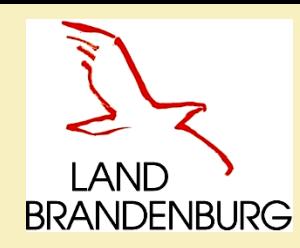

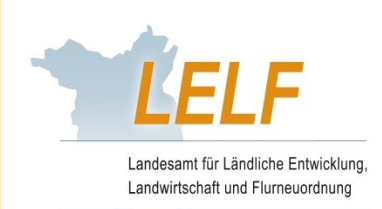

# **Informationen auf einen Blick**

## alle Informationen sind auf der **LELF-Webseite** unter **Bodenschutz und Düngung** zu finden

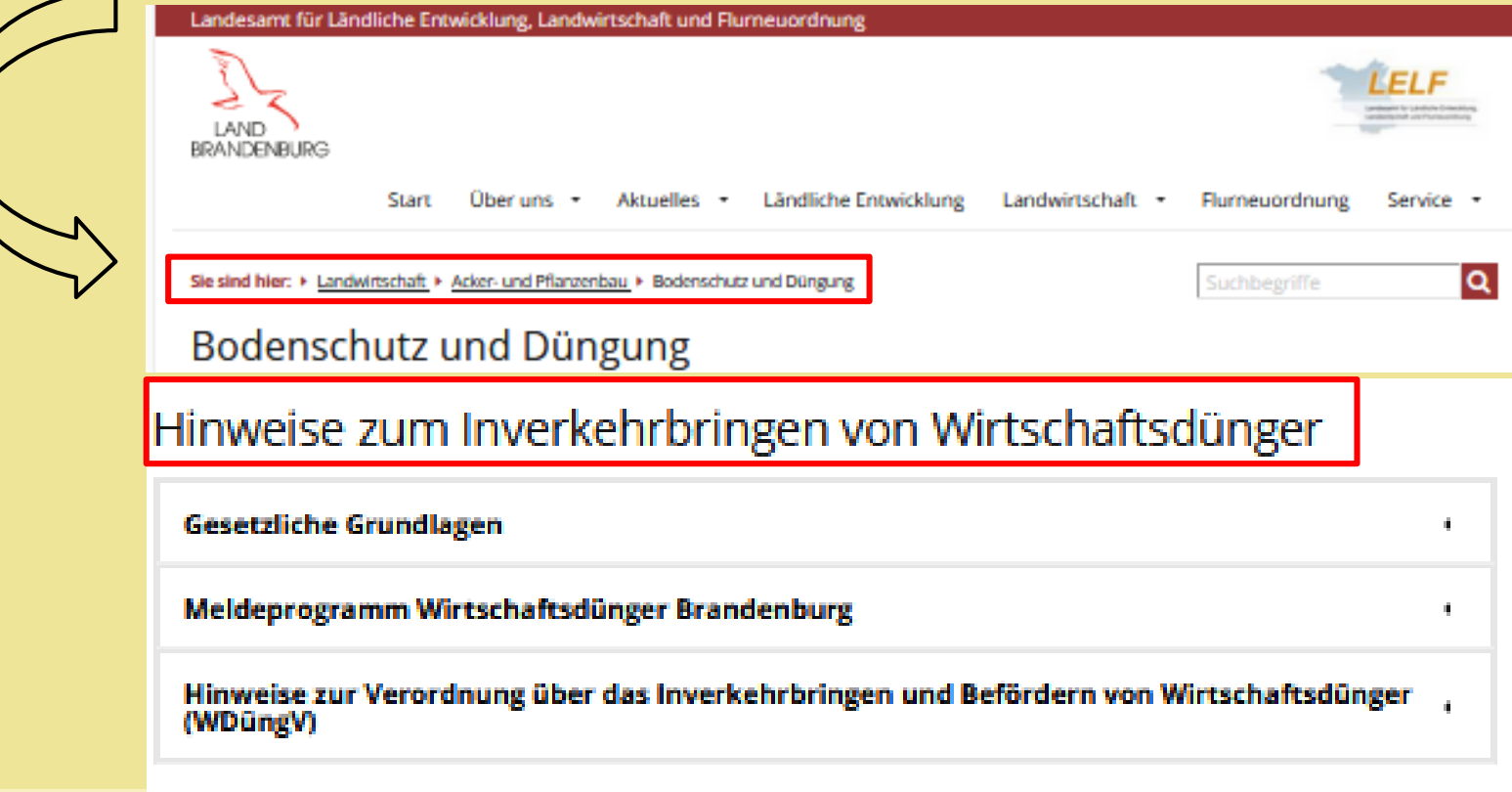

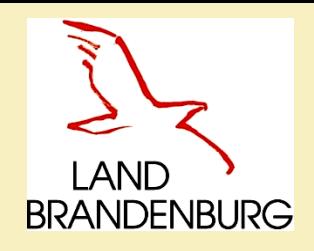

## **LELF-Webseite Bodenschutz und Düngung**

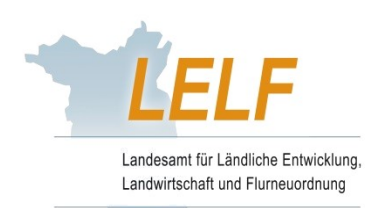

- Meldeprogramm Wirtschaftsdünger in Brandenburg
- Echtversion: www.meldeprogramm-brandenburg.de
- Demoversion & Zugangsdaten: *https://www.meldeprogrammbrandenburg.de/NSTMeldeprogramm\_LELFBB\_DEMO/*
- Anleitung zur Nutzung und Informationen
- Formulare / Anträge
- $\triangleright$  Ansprechpartner
- Vorträge und Schulungsinformationen

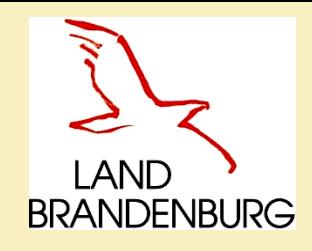

## **Online - Schulung zum Meldeprogramm Wirtschaftsdünger**

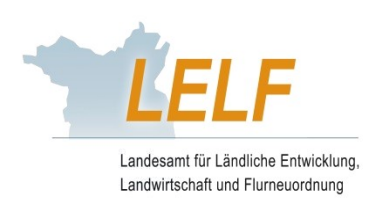

Termine werden auf unserer Webseite veröffentlicht.

- $\ge$  am 27.01.2021 um 14:00 Uhr am 04.02.2021 um 10:00 Uhr & um 13 Uhr
- Teilnehmerzahl begrenzt auf **25 Personen**
- $\triangleright$  Anmeldung über:

*[service-meldeprogramm-wirtschaftsduenger@LELF.Brandenburg.de](mailto:service-meldeprogramm-wirtschaftsduenger@LELF.Brandenburg.de)*

- Sie erhalten eine Bestätigung und zu einem späteren Zeitpunkt einen Zugangslink.
- ▶ Bei hoher Nachfrage werden weitere Termine festgelegt
- Veröffentlichung der Termine auf der Webseite des LELF

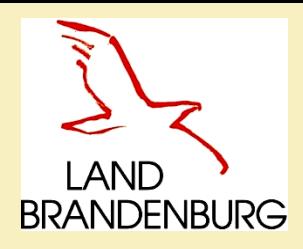

**LOG-IN**

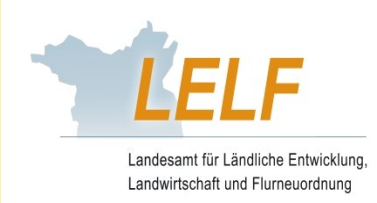

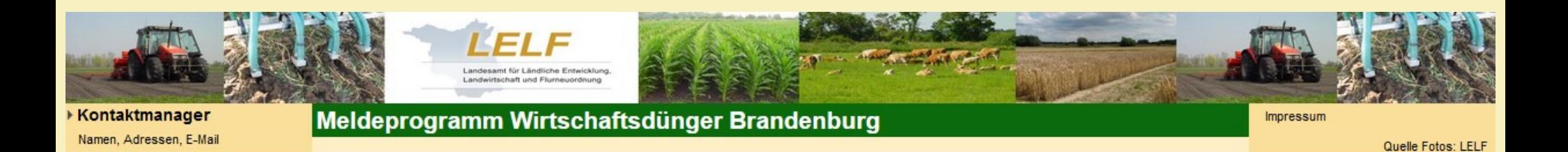

Für die Anmeldung an der Meldedatenbank für Wirtschaftsdünger benötigen Sie eine Betriebs- bzw. Registriernummer sowie eine gültige Persönliche Identifizierungs-Nummer (PIN).

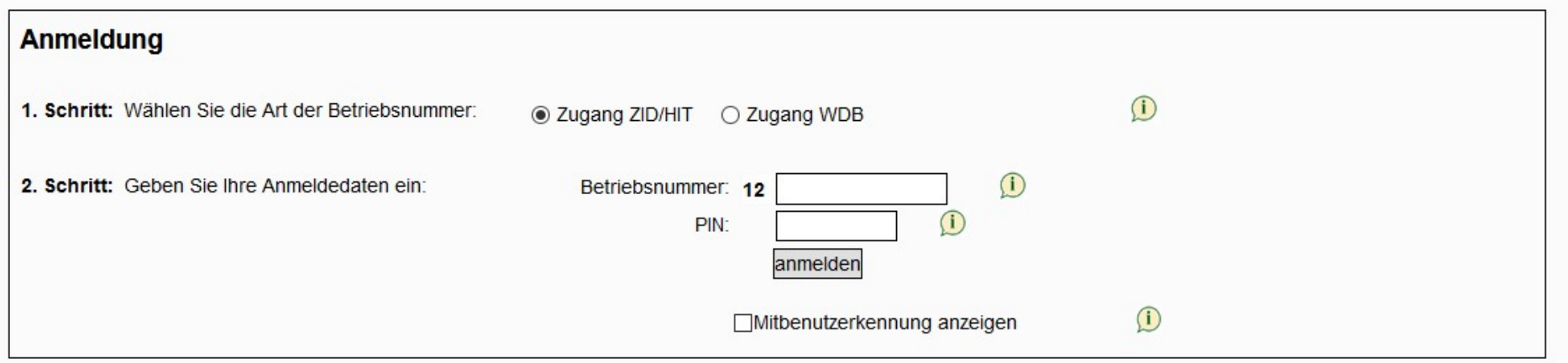

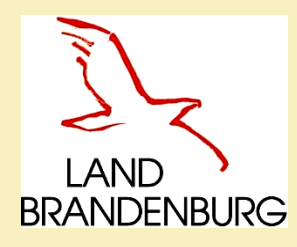

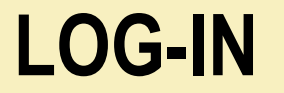

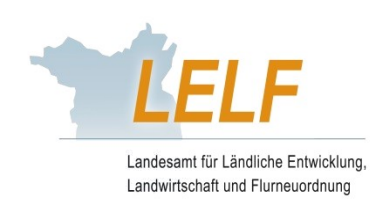

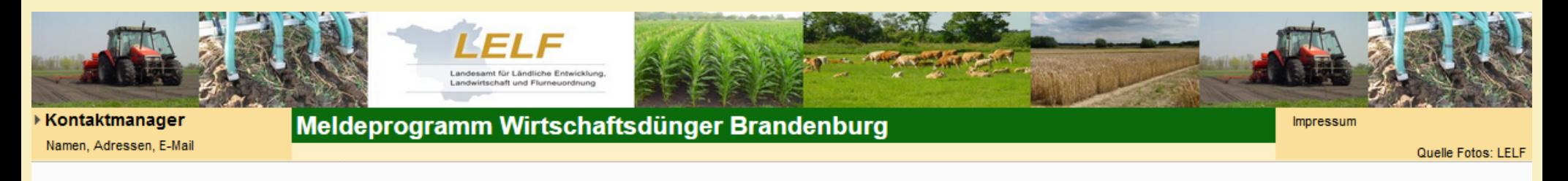

Für die Anmeldung an der Meldedatenbank für Wirtschaftsdünger benötigen Sie eine Betriebs- bzw. Registriernummer sowie eine gültige Persönliche Identifizierungs-Nummer (PIN).

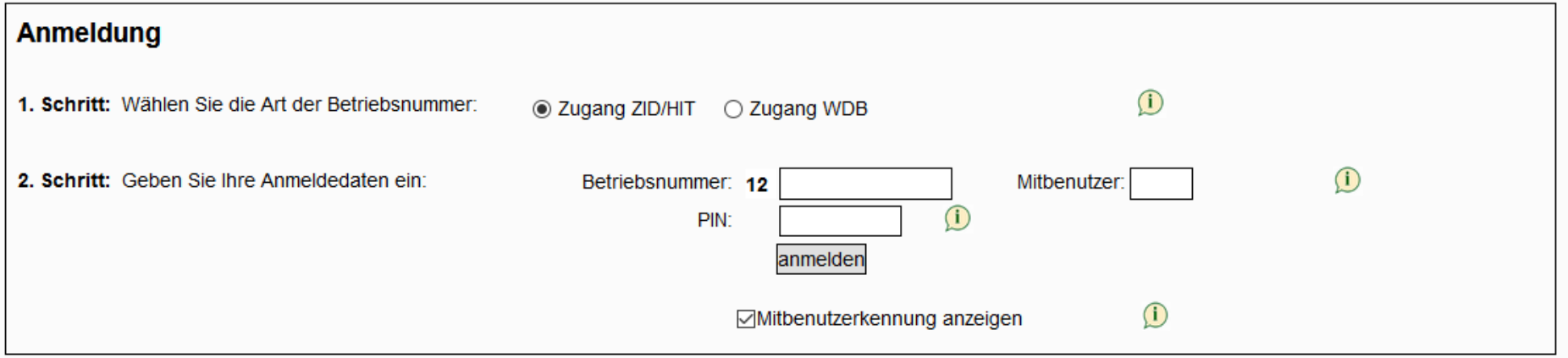

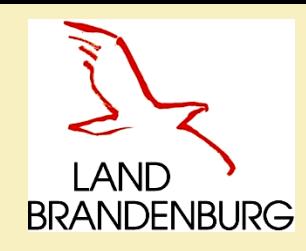

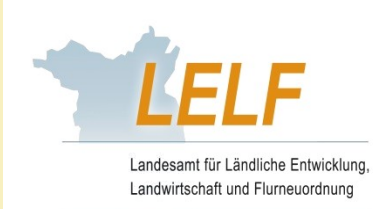

# **Anmeldung in der Datenbank**

### **Zugangsmöglichkeiten:**

- $\triangleright$  Zugang ZID/HIT alle die über eine ZID/HIT-Nr. verfügen, zum Beispiel Landwirtschaftsbetriebe, gewerbliche Tierhalter
- Zugang WDB alle die nicht über eine ZID/HIT-Nr. verfügen, zum Beispiel Biogasanlagen (ist beim LELF zu beantragen)

### **Log-In:**

- vorrangig ist die ZID Nummer für den Log-In zu nutzen
- Log-In erfolgt mit den Zugangsdaten der InVeKoS-Datenbank über eine gesicherte Verbindung an die Hi-Tier Datenbank wird die Anmeldung überprüft und bei einer positiven Rückmeldung durchgeführt; ansonsten erscheint eine Fehlermeldung (vierteljährlich werden die Hintergrunddaten der ZID/HIT-Betrieb aktualisiert)
- WDB-Nr. der Log-In erfolgt über die zugesendeten Zugangsdaten des LELF, nach dem ersten Log-In muss ein neues Passwort vom Nutzer festgelegt werden.

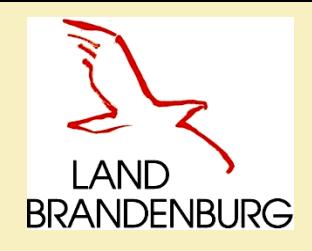

## **Formular – Antrag WDB-Nr.**

Meldeprogramm Wirtschaftsdünger Brandenburg - Elektronisches Aufzeichnungsverfahren für Wirtschaftsdünger -

### Antrag auf Vergabe einer WDB-Nummer und PIN

Landesamt für Ländliche Entwicklung, Landwirtschaft und Flurneuordnung Referat 42 - Ackerbau, Grünland Gutshof 7 14641 Paulinenaue

service-meldeprogramm-wirtschaftsduenger@LELF.Brandenburg.de

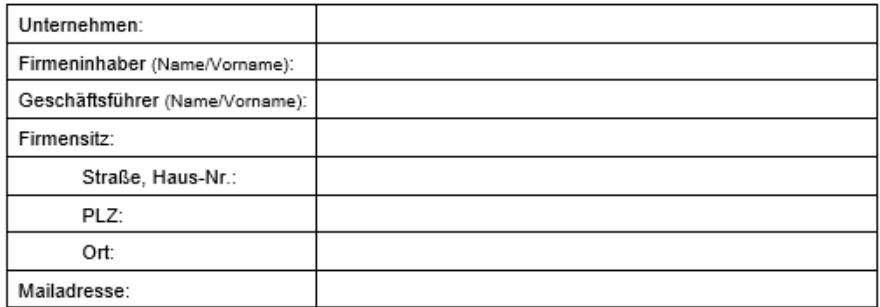

Hiermit beantrage(n) ich / wir für den Zugang des o. g. Betriebes zum Meldeprogramm Wirtschaftsdünger Brandenburg:

#### eine WDB-Nummer inklusive PIN.

Ich versichere / Wir versichern, dass ich / wir für den o. g. Betrieb über keine weitere Betriebs- bzw. Registrier-Nummer verfügen, wie:

- ZID-Nummer aus dem Agrarförderungsantrag
- Registrier-Nummer gemäß Viehverkehrsverordnung (HIT-Nummer)  $\epsilon$
- WDB-Nummer (bereits vom LELF erteilt).

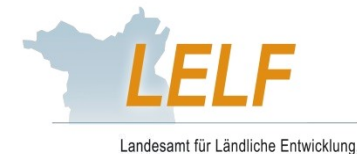

Landwirtschaft und Flurneuordnung

# **Programm-Aufbau**

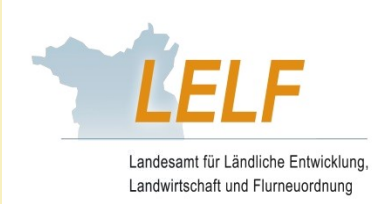

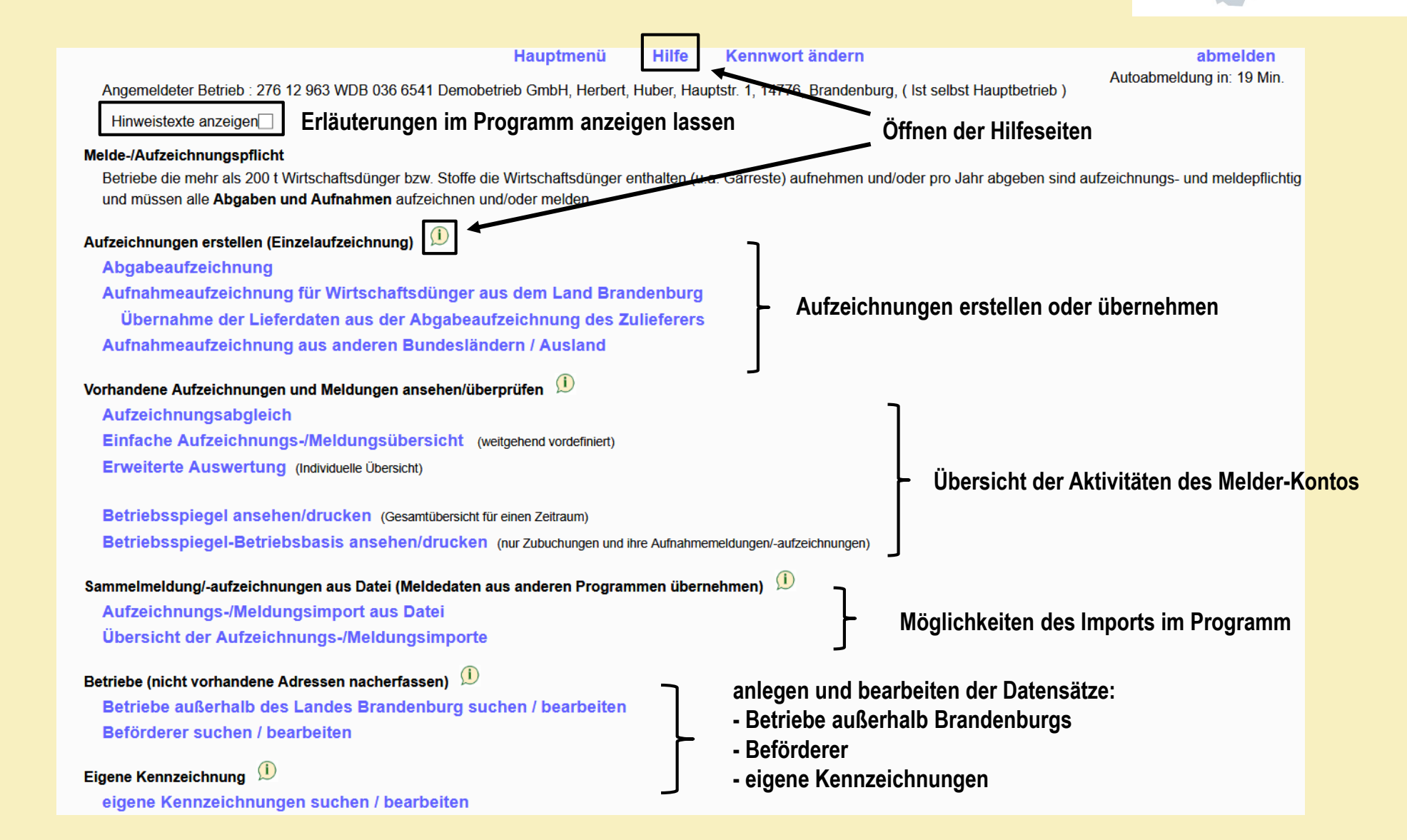

**BRANDENBURG** 

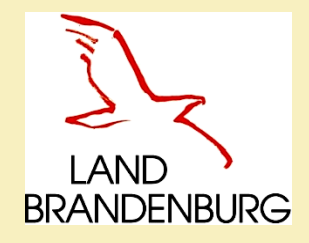

# **Abgabeaufzeichnung**

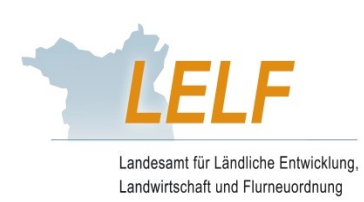

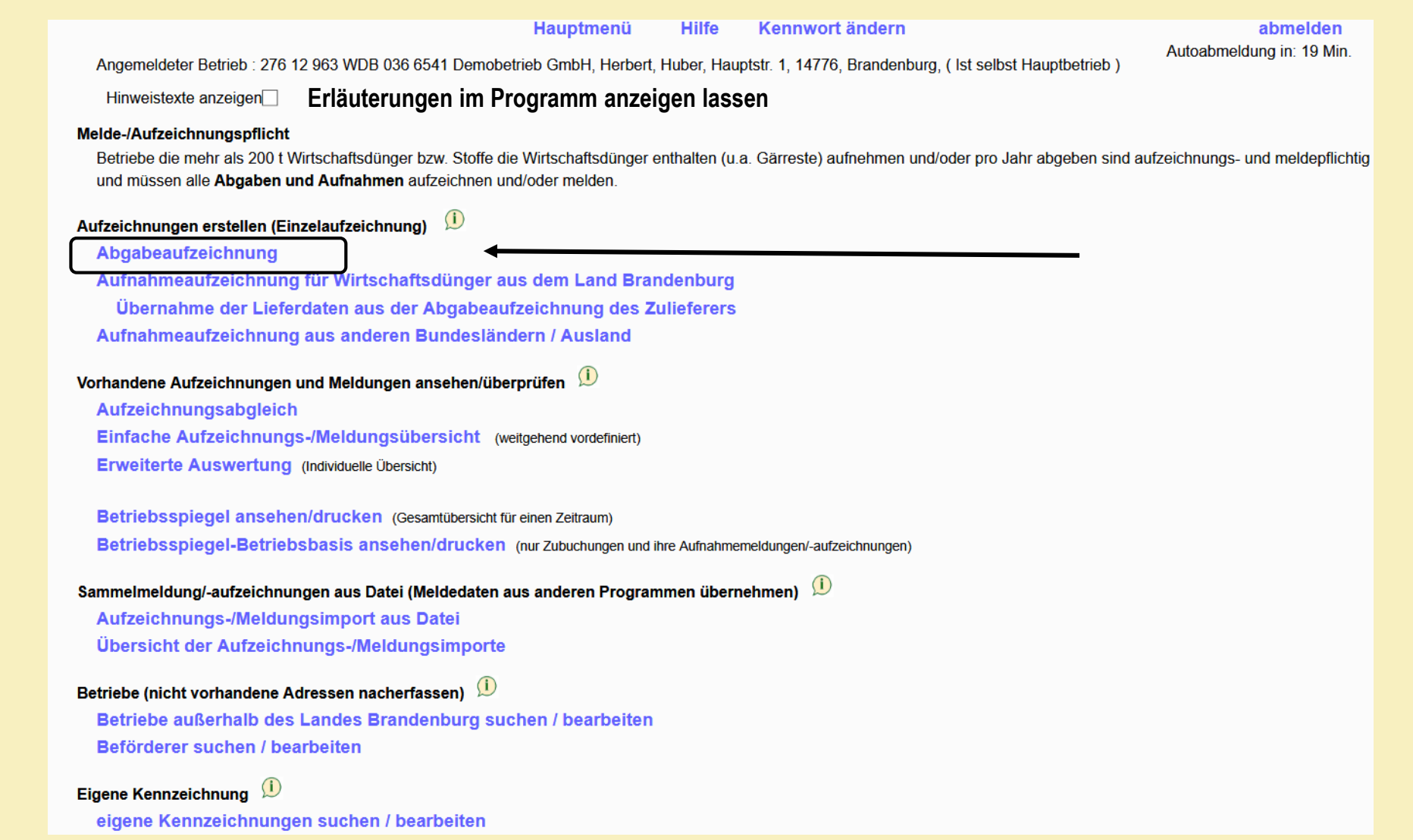

**Datum: 08.12.2020 Laura Dommisch - Wirtschaftsdüngermeldeprogramm – LELF 19**

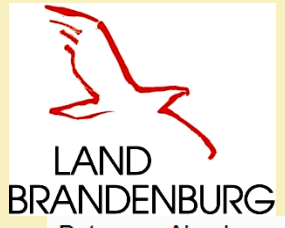

# **Beispiel Abgabeaufzeichnung**  LAND ><br>Programm-Maske<br>Daten zur Abgabe von Wirtschaftsdüngern hierzur Übersicht der Meldungen/Aufzeichnungen

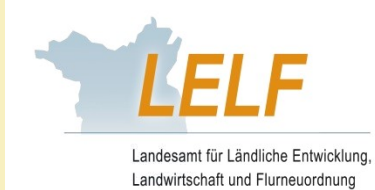

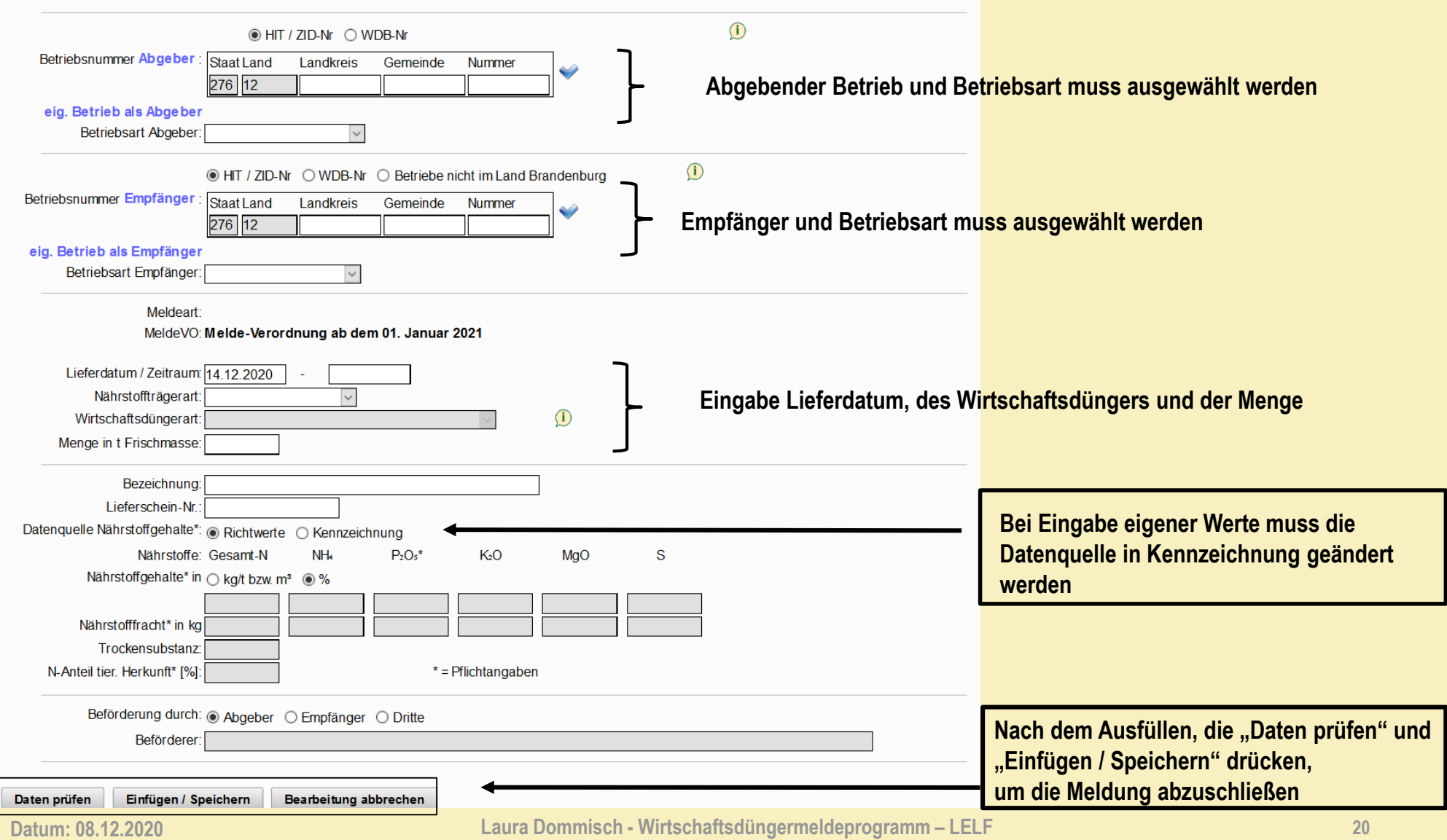

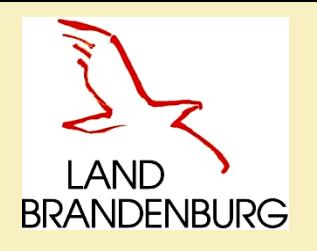

# **Nährstoffgehalte – Kennzeichnung selbst hinterlegen**

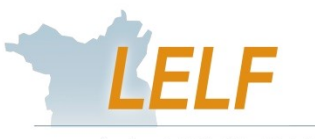

Landesamt für Ländliche Entwicklung Landwirtschaft und Flurneuordnung

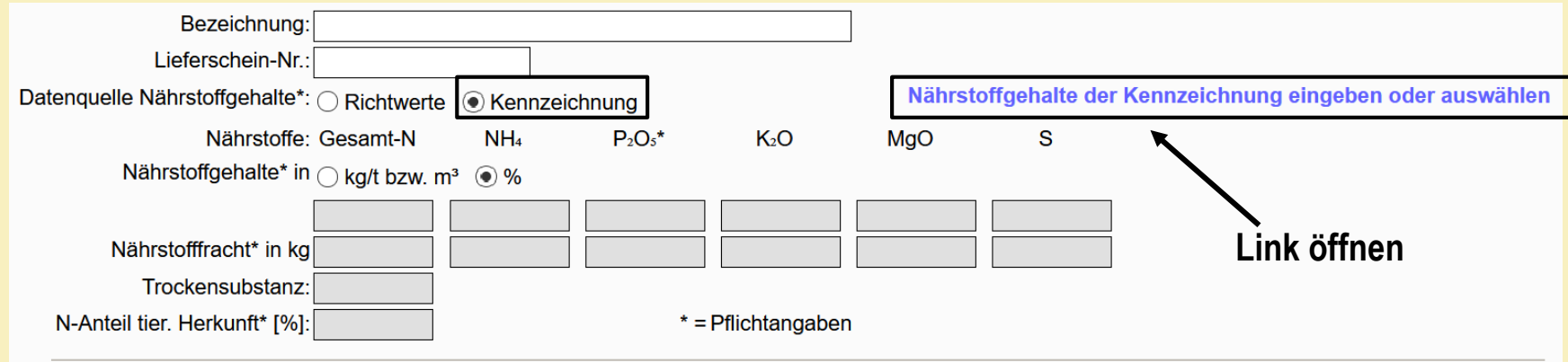

### Übersicht der Kennzeichnungen

Klicken Sie zur Erfassung einer neuen Kennzeichnung, die noch nicht in der Auswahlliste aufgeführt ist, auf "Neue Eingabe"

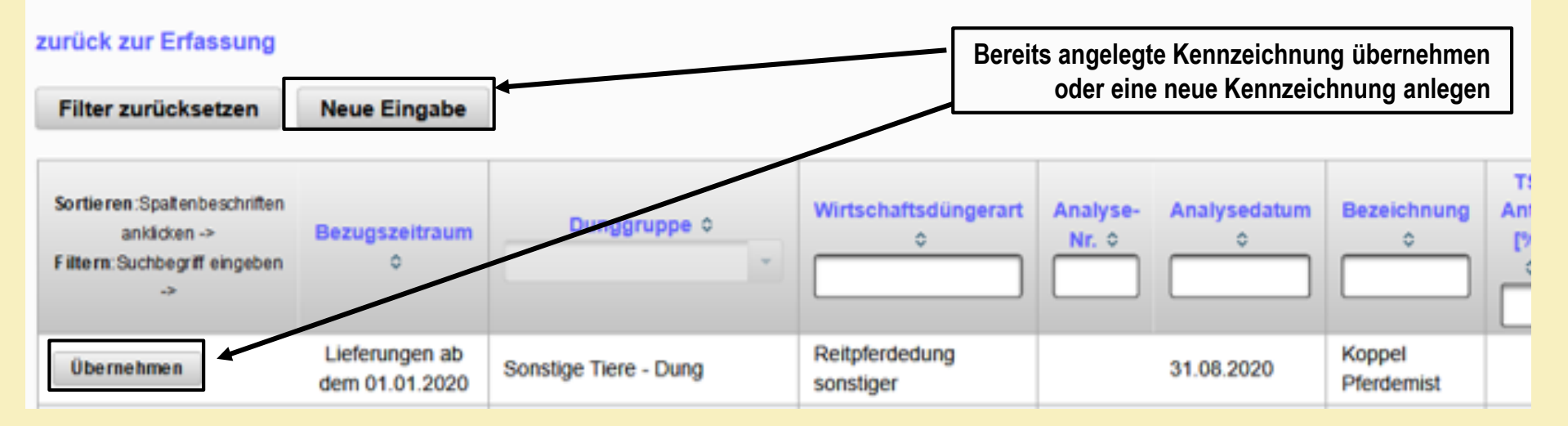

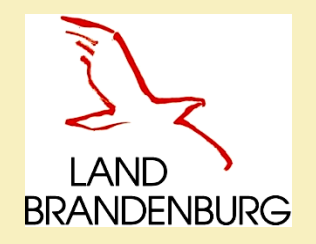

# **Nährstoffgehalte – Kennzeichnung selbst hinterlegen**

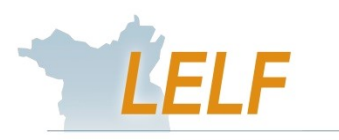

Landesamt für Ländliche Entwicklung Landwirtschaft und Flurneuordnung

Kennzeichnung anlegen zurück zur Übersicht Analysedatum\*: 10.12.2020 Nährstoffträgerart\*: Wirtschaftsdüngerart\*: Bezeichnung\*: TS-Anteil [%]: N-Anteil tier. Herkunft\* Nährstoffgehalte in ○ kg/t bzw. m<sup>®</sup> ◉ % Gesamt-N\*:  $P_2O_5$ \* [in FM]  $K<sub>2</sub>O$ [in FM] [in FM] [in FM]  $NH<sub>4</sub>$ [in FM] MgO: [in FM] S Bemerkungen:  $*$  = Pflichtangaben Aktiv: [7] Daten prüfen Einfügen / Speichern **Bearbeitung abbrechen Nach dem Ausfüllen der Angaben die Daten abschließend** 

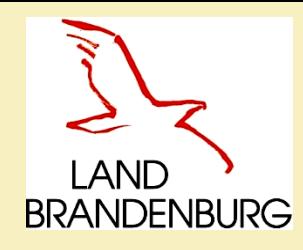

# **Abgabemeldung**

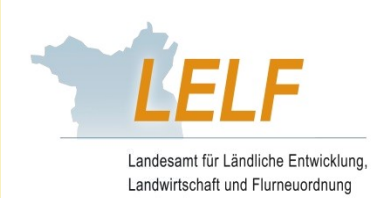

### **Durch den Abgeber:**

▶ Nach dem "Einfügen / Speichern" der Abgabemeldung

**Link öffnen oder eine Fehlermeldung durch das SystemÜber der Maske erscheint immer eine Bestätigung**

Unter der Maske erscheinen verschiedene Optionen:

- stornieren und korrigieren
- neue Eingabe und neue Eingabe mit Datenübernahme
- Lieferschein drucken

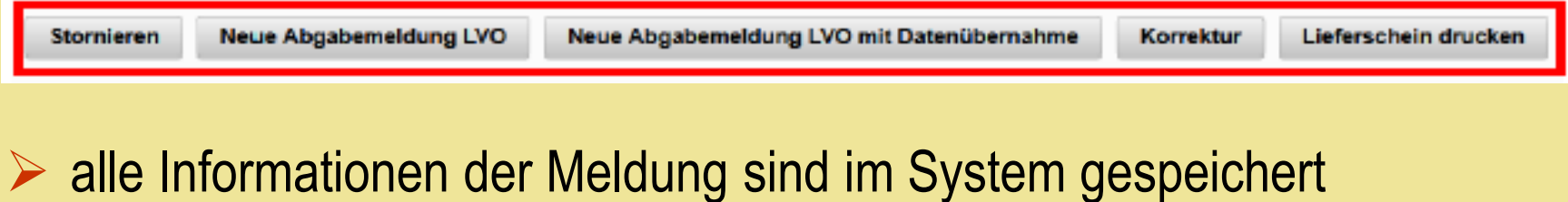

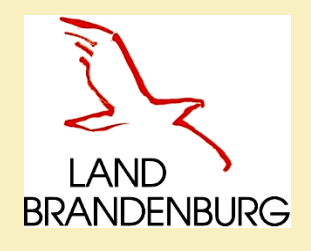

## **Lieferschein**

### Aufzeichnung über Wirtschaftsdüngerlieferung

gemäß §3 der Verordnung über das Inverkehrbringen und Befördern von Wirtschaftsdünger

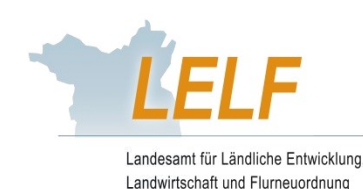

#### Lieferschein aus dem Meldeprogramm Wirtschaftsdünger des Landes Brandenburg erstellt

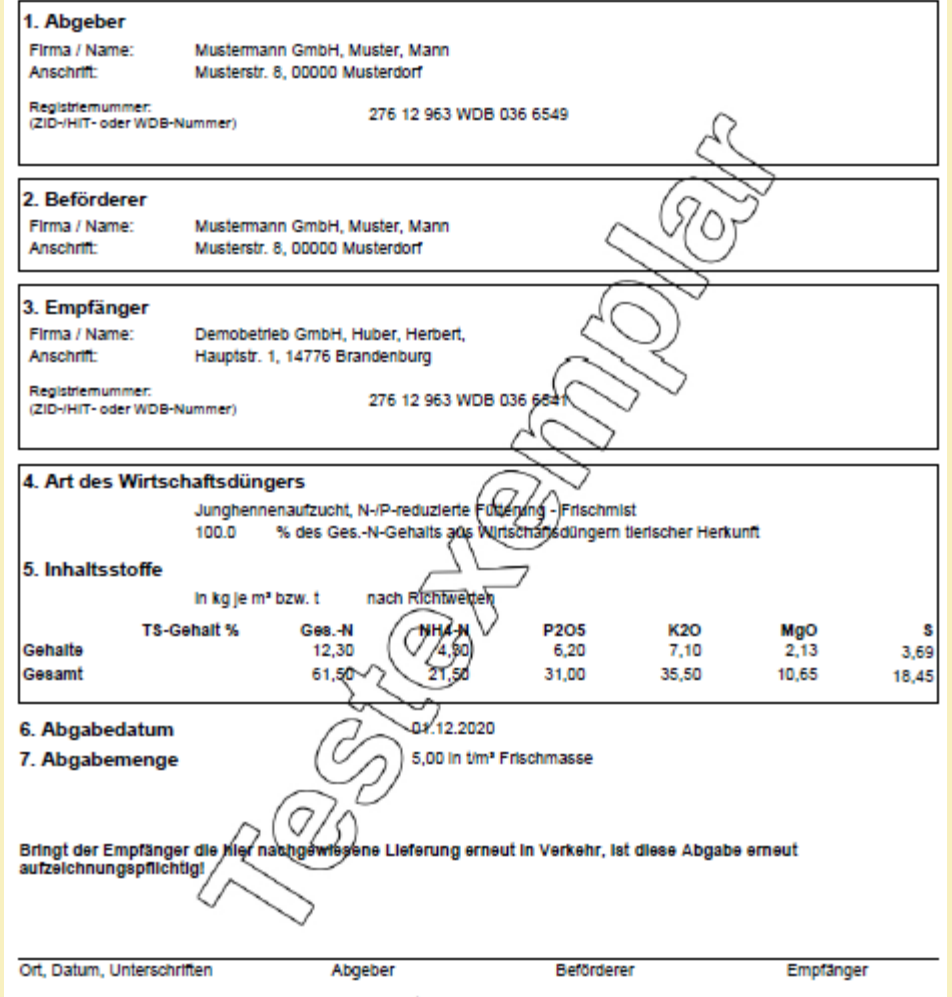

Die Aufzeichnungen sind für sieben Jahre ab dem Datum der Abgabe aufzubewahren. Abgeber haben die "Verordnung über Aufzeichnungs- und Meidepflichten beim inverkehrbringen und der Übernahme von Wirtschaftsdünger" des Landes Brandenburg (Online-Meldeprogramm Wirtschaftsdünger) zu beachten.

Hinweis: Diese Aufzeichnungen entbinden nicht von den düngemitteirechtlichen Kennzeichnungspflichten. Insbesondere bei Gärresten aus Biogas-Anlagen, Pilzkultursubstraten oder sonstigen Mischungen aus Wirtschaftsdüngern ist dies zu beachten. Dem Aufnehmer bzw. Empfänger ist mit jeder Partie unverzüglich eine nach Düngemitteiverordnung vorgeschriebene Kennzeichnung auszuhändigen.

**Datum: 08.12.2020 Laura Dommisch - Wirtschaftsdüngermeldeprogramm – LELF 24**

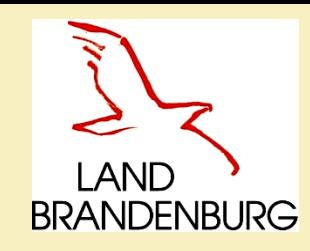

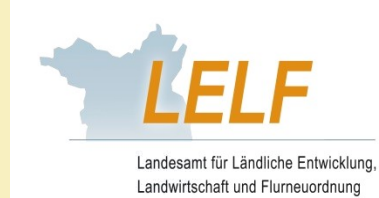

# **Aufnahme durch den Empfänger**

Aufzeichnungen erstellen (Einzelaufzeichnung)

### **Abgabeaufzeichnung**

Aufnahmeaufzeichnung für Wirtschaftsdünger aus dem Land Brandenburg

Übernahme der Lieferdaten aus der Abgabeaufzeichnung des Zulieferers

 $\mathbf{(i)}$ 

**Link öffnen**

### **1. Möglichkeit: Aufnahmeaufzeichnung - Bestätigung durch den Empfänger**

- Der Abgeber tätigt als Erster die Abgabeaufzeichnung.
- Dem Empfänger liegt die Meldung des Abgebers im System vor.
- Der Empfänger kann die Meldung überprüfen, ggf. korrigieren und übernehmen.
- **2. Möglichkeit: Aufnahmeaufzeichnung - Meldung durch den Empfänger**
- **EREITS Angelegte Kannaber in der Empfänger hat bereits eine Aufnahmeaufzeichnung im Programm gespeichert, die übernehmen oder eine neue Anlegen** Abgabeaufzeichnung durch den Abgeber lag zu diesem Zeitpunkt zur Übernahme noch nicht vor.
- Der Abgeber speichert somit die Abgabeaufzeichnung erst nach der Aufnahmeaufzeichnung durch den Empfänger.

### **3. Möglichkeit: Aufnahmeaufzeichnung für Empfang aus anderen Bundesländern/Ausland**

- Der Betriebssitz des Abgebers liegt außerhalb Brandenburgs (anderes Bundesland oder Ausland), er hat deshalb nicht die Möglichkeit der Eintragung in das Meldeprogramm Wirtschaftsdünger Brandenburg.
- Der Empfänger **muss** die Meldung selbst eintragen.

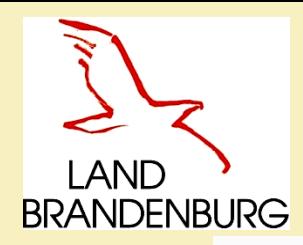

# **Betriebe außerhalb BB / Beförderer und eigene Kennzeichnungen anlegen**

**Hilfe** 

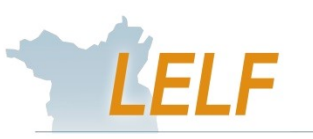

abmelden

Autoabmeldung in: 19 Min.

Landesamt für Ländliche Entwicklund Landwirtschaft und Flurneuordnung

Angemeldeter Betrieb : 276 12 963 WDB 036 6541 Demobetrieb GmbH, Herbert, Huber, Hauptstr. 1, 14776, Brandenburg, (Ist selbst Hauptbetrieb)

Hauptmenü

Hinweistexte anzeigen

#### Melde-/Aufzeichnungspflicht

Betriebe die mehr als 200 t Wirtschaftsdünger bzw. Stoffe die Wirtschaftsdünger enthalten (u.a. Gärreste) aufnehmen und/oder pro Jahr abgeben sind aufzeichnungs- und meldepflichtig und müssen alle Abgaben und Aufnahmen aufzeichnen und/oder melden

Kennwort ändern

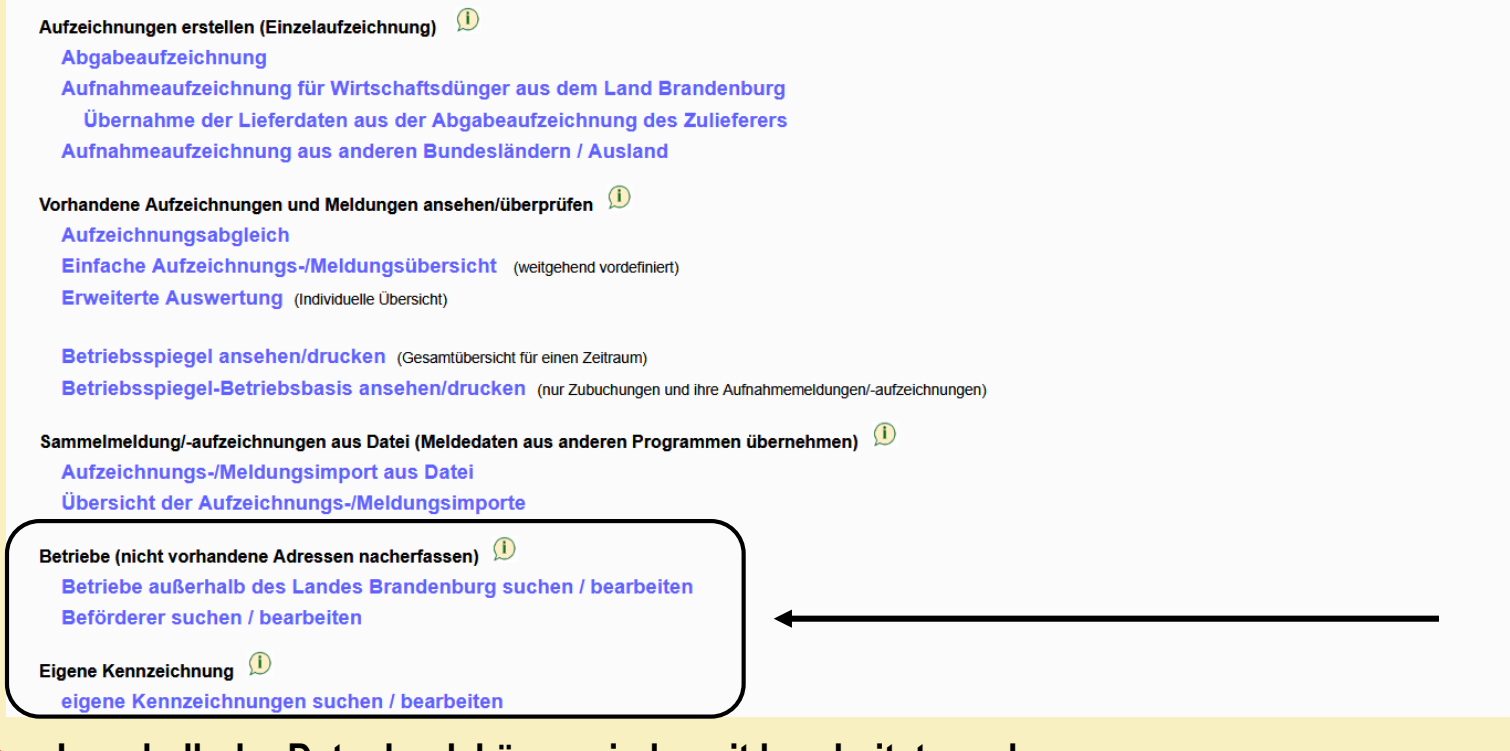

 **Innerhalb der Datenbank können jederzeit bearbeitet werden:**  Betriebe außerhalb Brandenburgs Beförderer (Dritte) eigene Kennzeichnungen

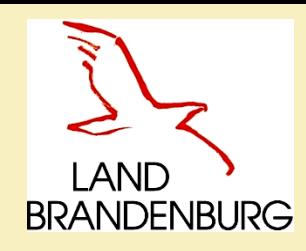

# **Vollmacht**

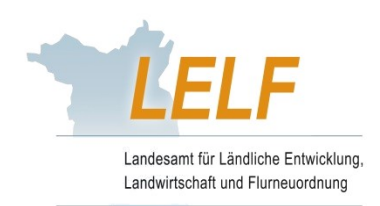

- Formular Vollmacht ist auf der LELF-Webseite zur Verfügung gestellt.
- Vollmacht kann verwendet werden, um Dritte (z.B. Berater) zu beauftragen, vollständige, richtige und fristgerechte Aufzeichnungen für den Aufzeichnungspflichtigen vorzunehmen.
- $\triangleright$  Bitte beachten Sie:

Bei Verstößen wird der Aufzeichnungspflichtige als Betroffener beschuldigt, nicht derjenige, der über eine Vollmacht verfügt!

- Vollmacht ist bei Kontrollen auf Verlangen vorzulegen, die Vollmacht ist eine privatrechtliche Vereinbarung zweier Vertragspartner!
- Zusendung zum LELF ist **nicht** erforderlich.

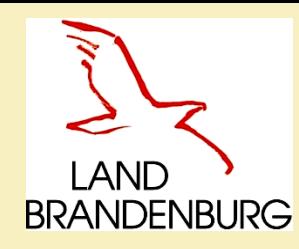

# **Vollmacht**

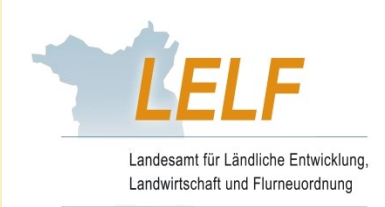

- Beispiel: Abgebender Betrieb (Biogasanlage) tätigt die Aufnahmemeldung im Programm für den aufnehmenden Betrieb (Landwirtschaftsbetrieb)
- > nach dem "Daten prüfen" weist das System auf die notwendige Vollmacht hin
- das Speichern ist erst möglich, wenn die Vorlage einer Meldevollmacht bestätigt wurde

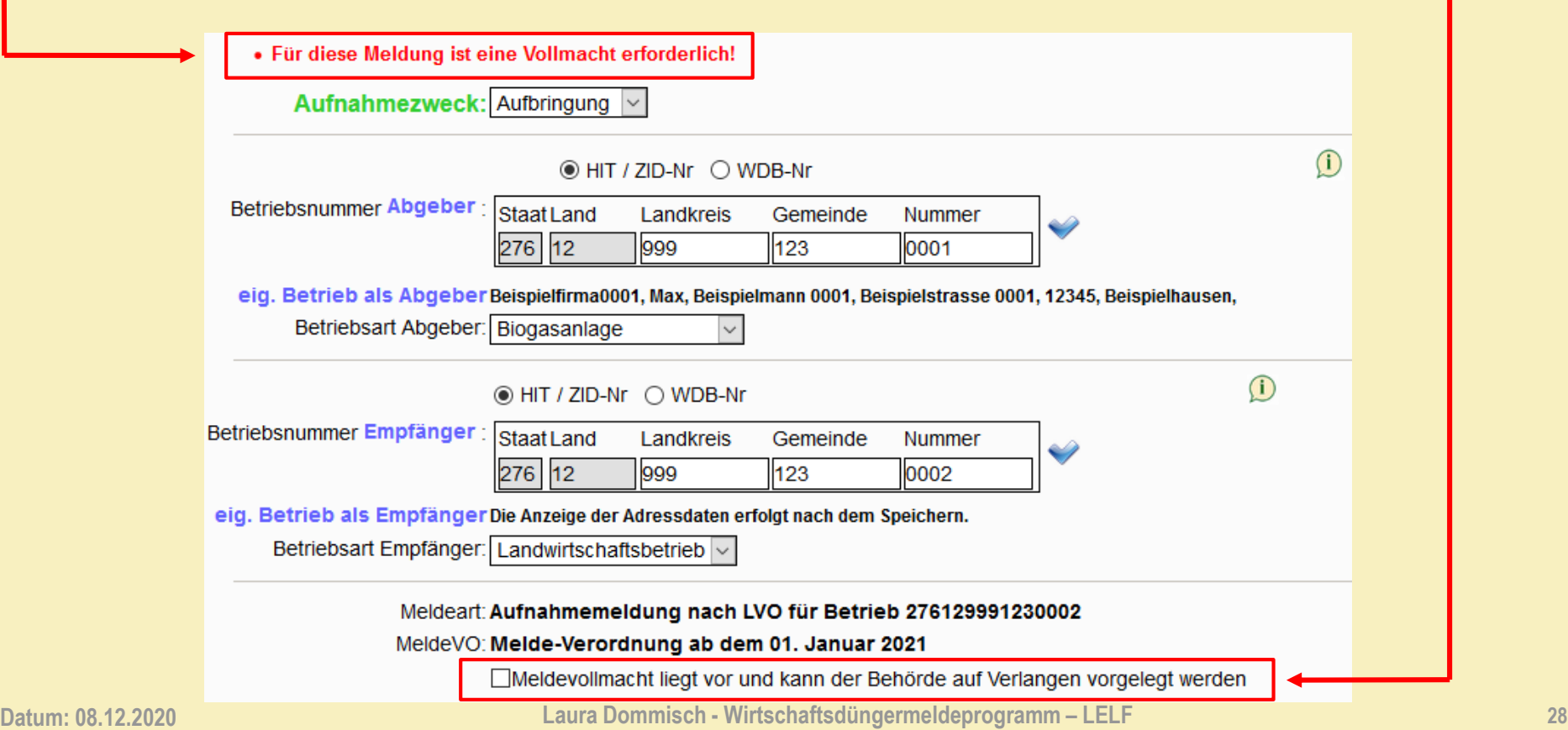

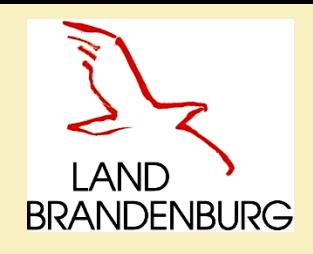

# **Übersicht der Aufzeichnungen**

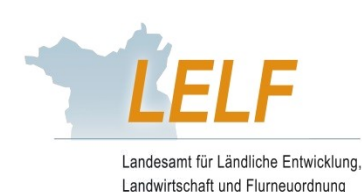

Vorhandene Aufzeichnungen und Meldungen ansehen/überprüfen

Aufzeichnungsabgleich

Einfache Aufzeichnungs-/Meldungsübersicht (weitgehend vordefiniert)

Erweiterte Auswertung (Individuelle Übersicht)

Betriebsspiegel ansehen/drucken (Gesamtübersicht für einen Zeitraum) Betriebsspiegel-Betriebsbasis ansehen/drucken (nur Zubuchungen und ihre Aufnahmemeldungen/-aufzeichnungen)

### **Meldungsübersicht:**

- Übersicht aller Meldungen, die den Betrieb betreffen
- Ausdruck oder speichern der Lieferscheine als PDF möglich

### **Betriebsspiegel:**

- Übersicht aller Buchungen des Betriebes über einen bestimmten Zeitraum
- Ausdruck oder speichern als PDF möglich

### **Betriebsspiegel-Betriebsbasis:**

- Übersicht aller Meldungen zwischen Abgeber und Empfänger
- Abgleich der transportierten Mengen an Wirtschaftsdünger
- Ausdruck oder speichern als PDF möglich

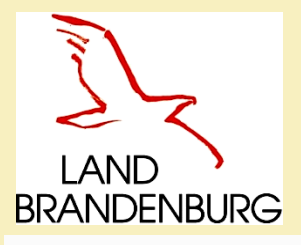

# **Aufzeichnungsabgleich**

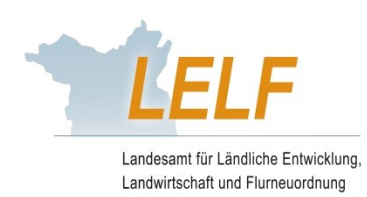

#### Hauptmenü

Hilfe **Kennwort ändern** 

Angemeldeter Betrieb: 276 12 963 WDB 036 6541 Demobetrieb GmbH, Herbert, Huber, Hauptstr. 1, 14776, Brandenburg, (Ist selbst Hauptbetrieb)

### Aufzeichnungsabgleich

Jahr: 2020 ○ 1. Halbjahr ○ 2. Halbjahr ● 1. +2. Halbjahr

### Auswahl

### $\Box$  meine Abgabeaufzeichnungen / Abbuchungen

Prüfung, ob für alle Abbuchungen (d.h. Aufnahmeaufzeichnungen anderer Betriebe, bei denen mein Betrieb als Abgeber genannt wurde) entsprechende Abgabeaufzeichnungen für meinen Betrieb vorliegen.

### $\Box$  meine Aufnahmeaufzeichnungen / Zubuchungen

Prüfung, ob für alle Zubuchungen (d.h. Abgabeaufzeichnungen anderer Betriebe, bei denen mein Betrieb als Aufnehmer genannt wurde) entsprechende Aufnahm eaufzeichnungen für meinen Betrieb vorliegen

### Anzeigeumfang

nur die Aufzeichnungen anzeigen, die zu Beanstandungen für meinen Betrieb führen

(Es werden nur Zu- und Abbuchungen von anderen Betrieben angezeigt, für die es keine gleichlautende Auf- bzw. Abgabeaufzeichnung für meinen Betrieb mit identischen Angaben zu Abgeber, Empfänger, Aufzeichnungszeitraum, Aufzeichnungsmenge und Wirtschaftsdüngerart gibt)

alle Aufzeichnungen mit Beanstandungen anzeigen

(Es werden alle Aufzeichnungen, mit abweichenden Angaben angezeigt, bei denen mein Betrieb als Abgeber oder Aufnehmer genannt wurde)

### Druck Kurzanleitung zur Fehlerbearbeitung

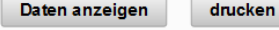

□Erweiterte Tabellenansicht anzeigen

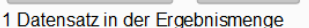

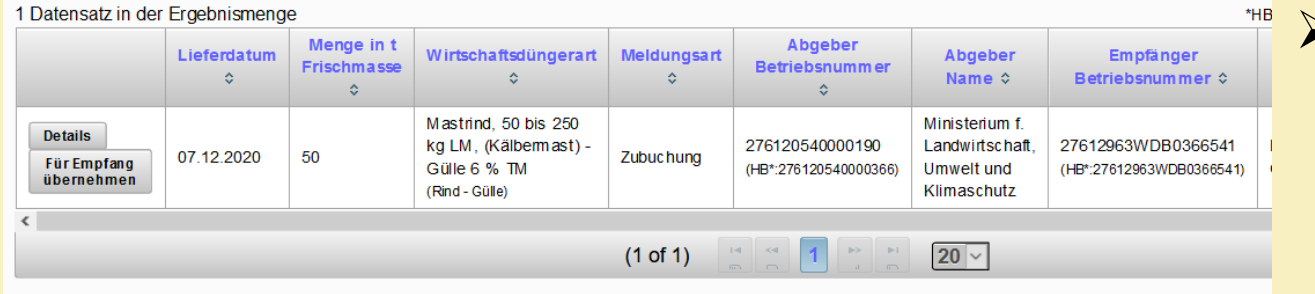

### **Funktion Aufzeichnungsabgleich:**

- $\triangleright$  Eingabe des Jahres, Haken setzen bei Auswahl und Anzeigeumfang
- Programm-Meldungen die zur Beanstandung führen können, werden angezeigt
- $\triangleright$  es findet ein Abgleich der Meldungen und Informationen statt
- $\triangleright$  auftretende abweichende Lieferungen werden in der Übersichtstabelle dargestellt
- über erweiterte Tabellenansicht steht der Lieferschein in der letzten Spalte der Tabelle als Download zu Verfügung

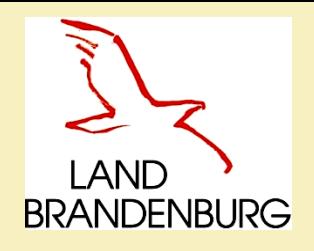

# **Einfache Aufzeichnungsund Meldungsübersicht**

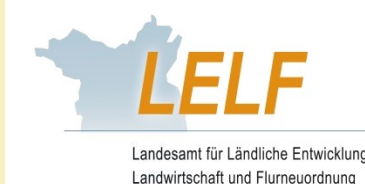

Aufzeichnungs- und Meldungsübersicht hier zur erweiterten Auswertung

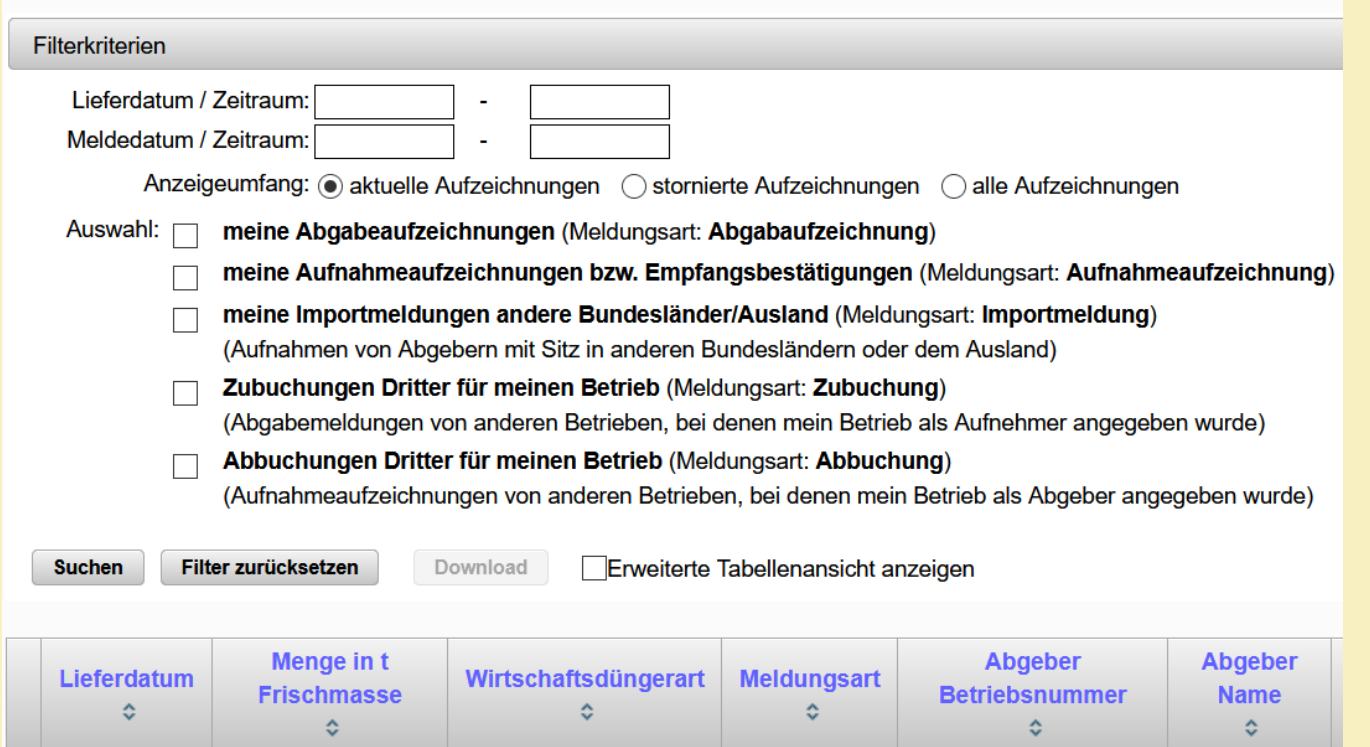

- Alle Meldungen für den Betrieb werden angezeigt.
- Sortierung nach Zeitraum und Meldungsart (Aufnahme/Abgabe) ist möglich.
- Offene oder nicht mit der Meldung des Abgebers übereinstimmende Meldungen werden angezeigt.
- Über erweiterte Tabellenansicht steht der Lieferschein in der letzten Spalte der Tabelle als Download zu Verfügung.

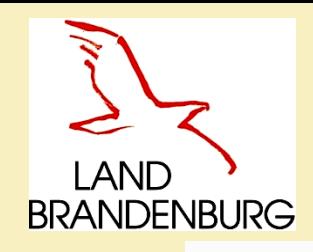

## **Erweiterte Auswertungen**

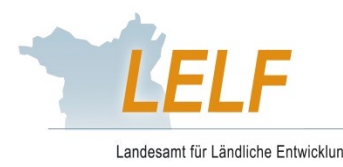

Landwirtschaft und Flurneuordnun

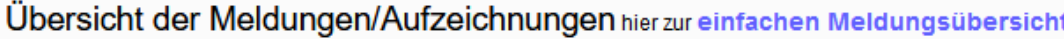

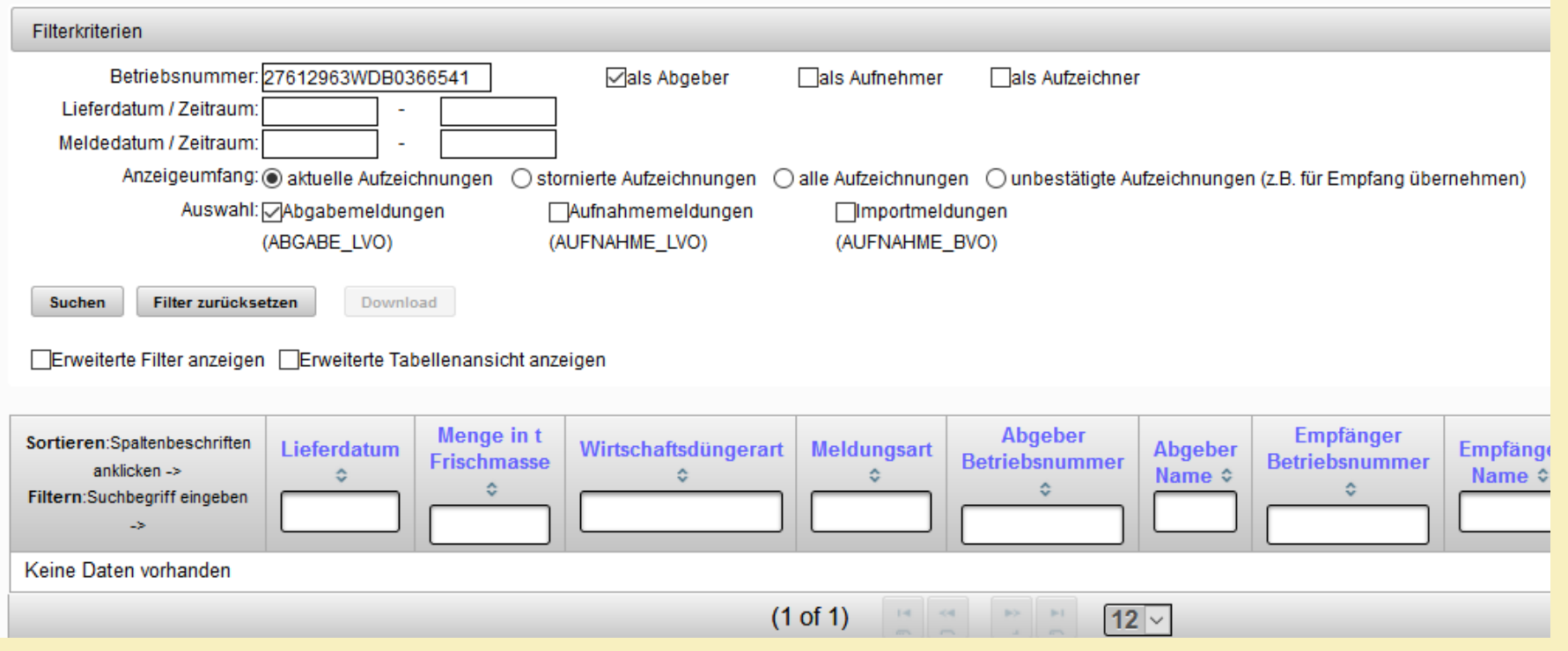

- Alle Meldungen für den Betrieb werden angezeigt.
- Sortierung nach Zeitraum und Meldungsart (Aufnahme/Abgabe) möglich.
- Gezielte Filtermöglichkeiten vorhanden.
- **E** Über erweiterte Tabellenansicht steht der Lieferschein in der letzten Spalte der Tabelle als Download zu Verfügung.

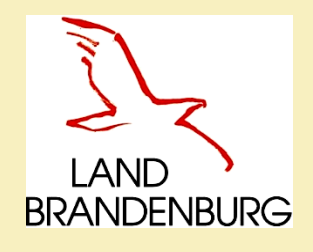

## **Betriebsspiegel**

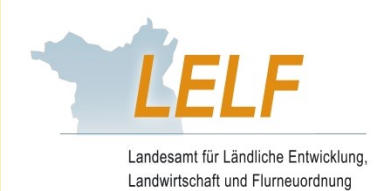

Kennwort ändern Hauptmenü **Hilfe** 

Angemeldeter Betrieb: 276 12 963 WDB 036 6541 Demobetrieb GmbH, Herbert, Huber, Hauptstr. 1, 14776, Brandenburg, (Ist selbst Hauptbetrieb)

### **Ausdruck Betriebsspiegel**

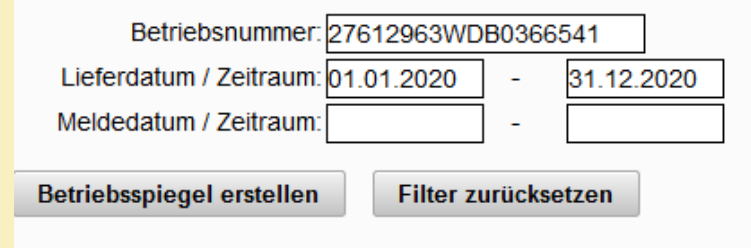

- Lieferdatum oder Meldedatum wird ausgewählt.
- Eine Übersicht aller Meldungen über den ausgewählten Zeitraum wird erstellt.
- Die Darstellung des Betriebsspiegels erfolgt als ein PDF-Auszug zum Ansehen, Speichern oder Drucken.
- Abgegebene / aufgenommene Nährstoffmengen können fehlerfrei und leicht erfassbar durch den Landwirt in die Bilanzierungen aufgenommen werden.

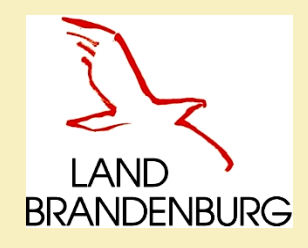

## **Betriebsspiegel**

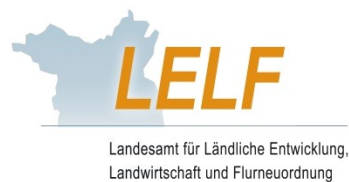

### Betriebsspiegel Meldeprogramm für Wirtschaftsdünger im Land Brandenburg

### Betrieb: 276 12 963 WDB 036 6541

Lieferzeitraum: 01.01.2020 - 31.12.2020

Demobetrieb GmbH, Herbert Huber, Hauptstr. 1, 14776 Brandenburg

### 1. Aufnahmemeldungen für Ihren Betrieb 276 12 963 WDB 036 6541

(Abgeber aus dem Land Brandenburg)

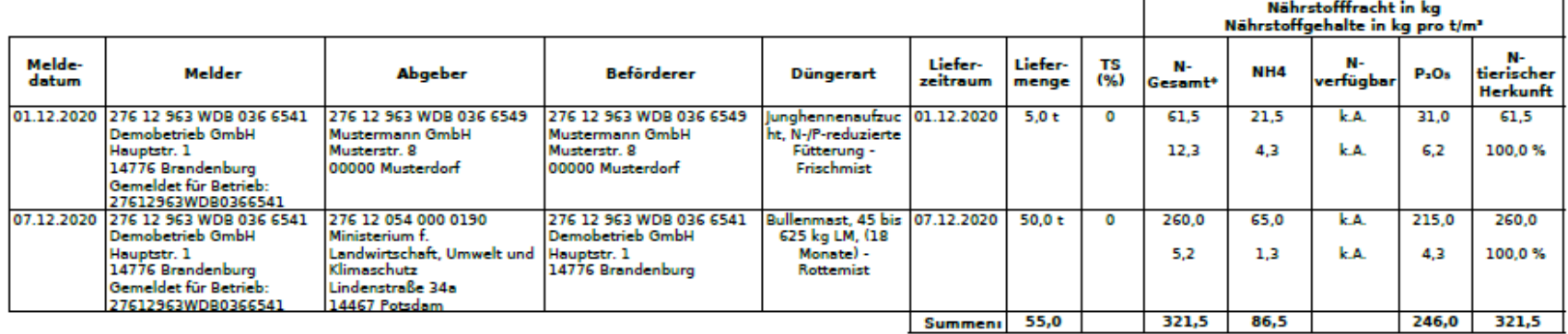

### 2. Importmeldungen für Ihren Betrieb 276 12 963 WDB 036 6541

Aufnahme von Wirtschaftsdünger von Betrieben außerhalb des Landes Brandenburg (Abgeber aus anderen Bundesländern oder Staaten)

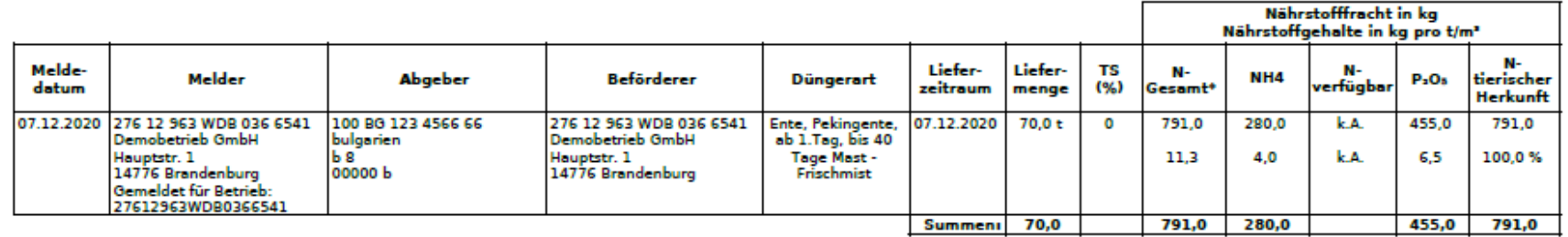

<sup>x</sup> unter Berücksichtigung von Stall- und Lagerverlusten

Seite 1 von 6

#### Druckdatum: 14.12.2020 14:34

Auswertung erstellt von: 276 12 963 WDB 036 6541, Demobetrieb GmbH, Hauptstr. 1, 14776 Brandenburg

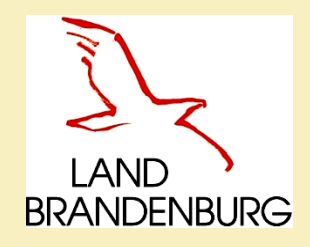

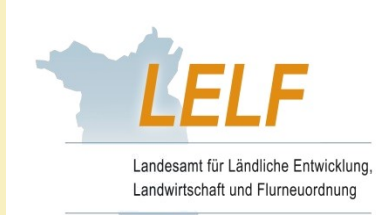

# **Betriebsspiegel-Betriebsbasis**

Angemeldeter Betrieb: 276 12 963 WDB 036 6541 Demobetrieb GmbH, Herbert, Huber, Hauptstr. 1, 14776, Brandenburg, (Ist selbst Hauptbetrieb)

### Betriebsspiegel-Betriebsbasis

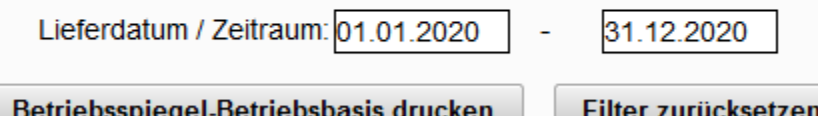

- Lieferdatum oder Meldedatum wird ausgewählt.
- Eine Übersicht zum Abgleich zwischen Empfänger und deren Abgeber zeigt auf, ob die erfassten Abgabeaufzeichnungen mit den Aufnahmeaufzeichnungen übereinstimmen.
- Der Betriebsspiegel-Betriebsbasis erfolgt als PDF-Auszug zum Ansehen, Speichern oder Drucken.

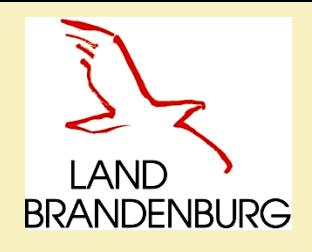

## **Betriebsspiegel-Betriebsbasis**

### Meldeprogramm für Wirtschaftsdünger des Landes Brandenburg Betriebsspiegel - Betriebsbasis -

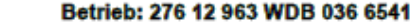

Demobetrieb GmbH, Herbert Huber, Hauptstr. 1, 14776 Brandenburg

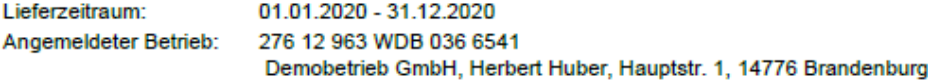

Auswertung vom: 14.12.2020 15.06.34

Hinweise:

Der Betriebsspiegel auf Betriebsbasis dient dem Empfänger zum Abgleich, ob die vom Abgeber

- erfassten Abgabemeldungen mit denen in den Aufnahmemeldungen des Empfängers übereinstimmen. Dies betrifft nur Betriebe die Wirtschaftsdünger aufnehmen UND abgeben.
- Die Mengenangaben erfolgen in t Frischmasse unabhängig von der Wirtschaftsdüngerart.

An jeder Einzelmeldung sind Abgeber, Empfänger und Melder hinterlegt. Die Auswertung umfasst nur

dann alle Meldungen, wenn der am Meldeprogramm angemeldete Betrieb und der Auswertungsbetrieb identisch sind. Erfolgt die Auswertung durch einen abweichenden Betrieb (Melder), so werden nur die Meldungen berücksichtigt, die dieser Melder für den Auswertungsbetrieb erfasst hat.

Eine Aufstellung mit detaillierten Angaben zu den Einzelmeldungen finden Sie unter dem Menüpunkt "Betriebsspiegel - Einzellieferungen".

#### Auswertungsbetrieb: 276 12 963 WDB 036 6541

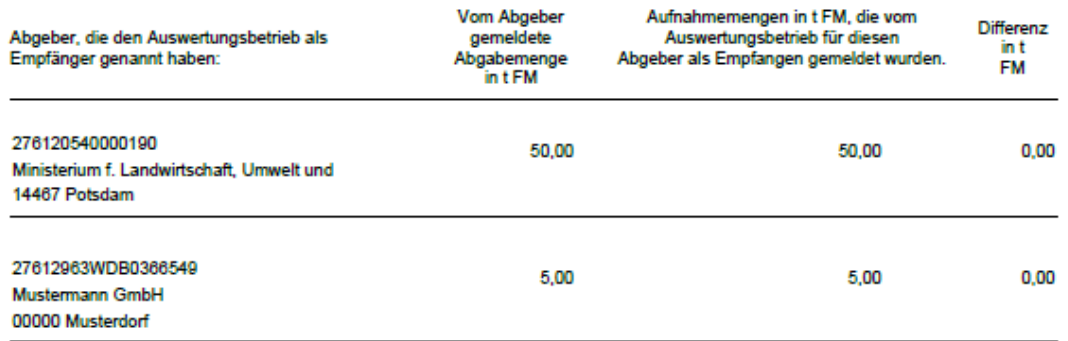

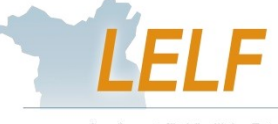

Landesamt für Ländliche Entwicklung Landwirtschaft und Flurneuordnung

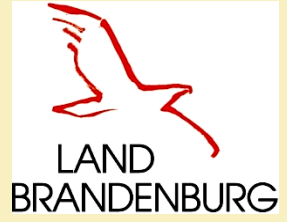

## **Sammelmeldungen**

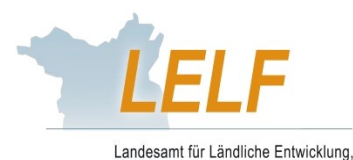

Landwirtschaft und Flurneuordnung

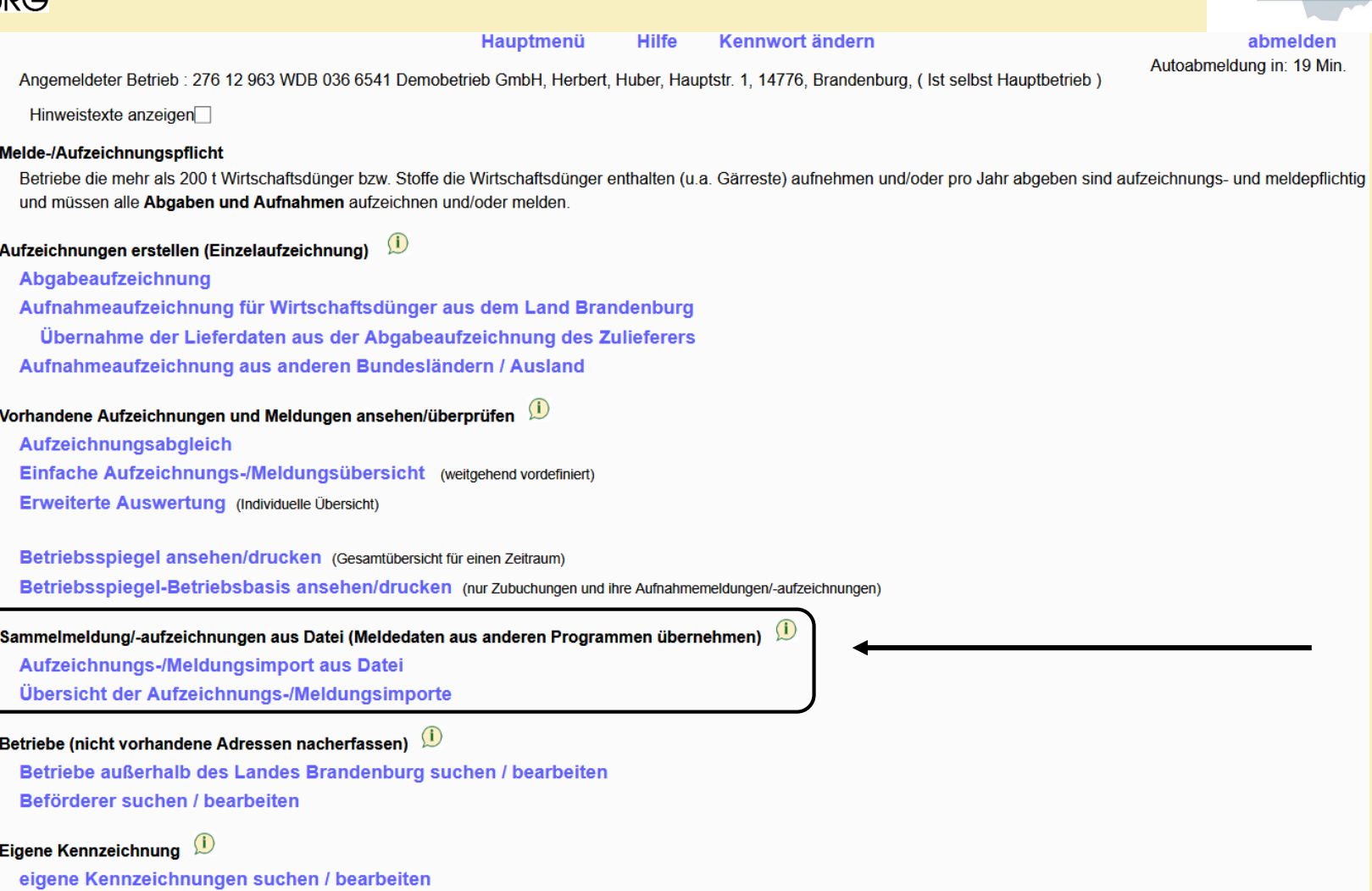

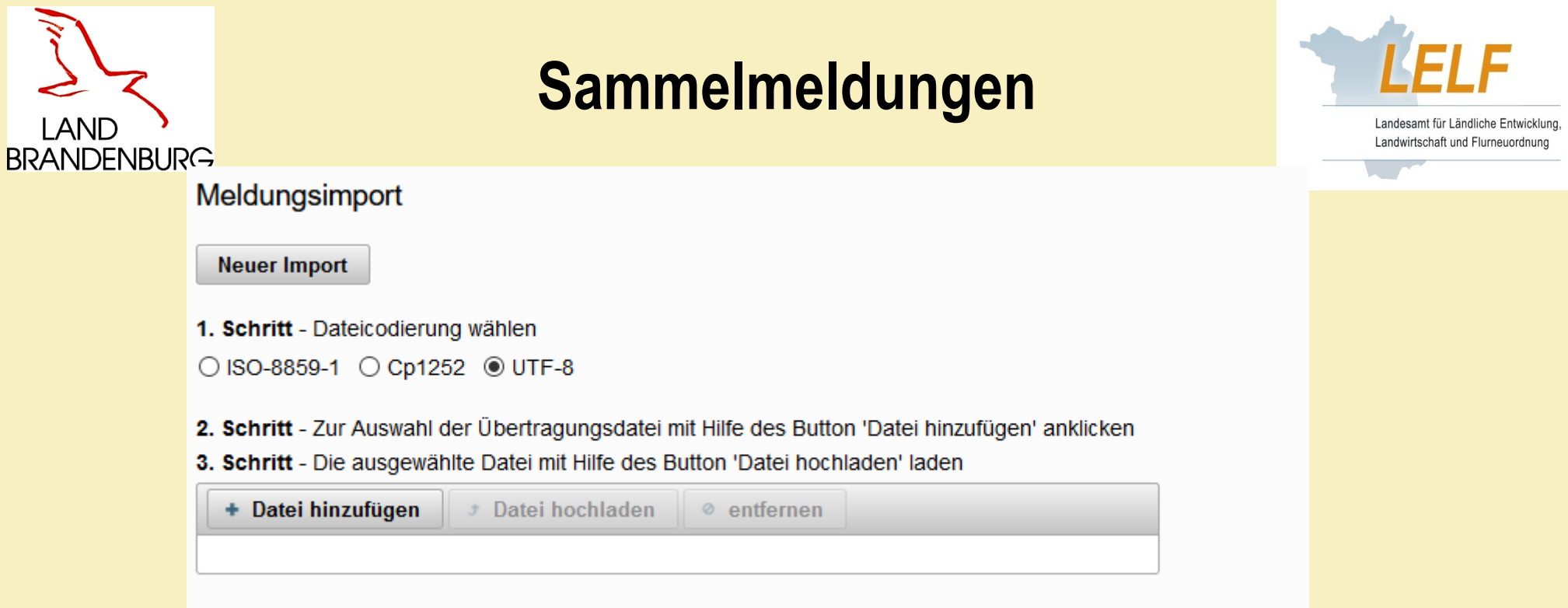

- Aus einer externen Excel-Datei kann eine Sammelmeldung in das Meldeprogramm eingelesen werden.
- ▶ Funktion "Sammelmeldung/-aufzeichnung aus Datei" ist für Unternehmen gedacht, die eine **sehr hohe Anzahl von Meldungen** in kurzer Zeit zu verbuchen haben!
- Die Anleitung und Excel-Tabelle gibt es auf Nachfrage an: *[service-meldeprogramm-wirtschaftsduenger@LELF.Brandenburg.de](mailto:service-meldeprogramm-wirtschaftsduenger@LELF.Brandenburg.de)*
- Sie bekommen die notwendigen Informationen zugesandt.

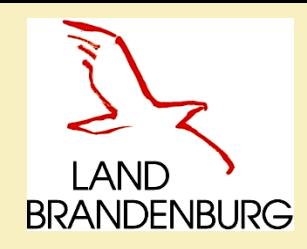

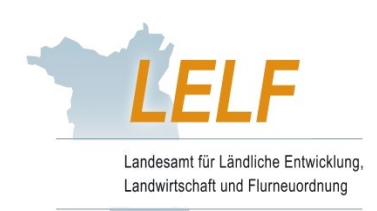

# **Danke für Ihr Interesse**

Bei Problemen bzw. weiteren Fragen melden Sie sich bitte!

Laura Dommisch Referat 42; Referat Ackerbau und Grünland Laura.Dommisch@LELF.Brandenburg.de